### **ส ำหรับนักศึกษำ**

- **1. เข้ำสู่ระบบที่ http://www.grad.mahidol.ac.th/grad/Abstract\_OnlineV2/student/Login.php**
- **2. Login เข้ำสู่ระบบโดย Username และ Password เดียวกับระบบ e-Registration**

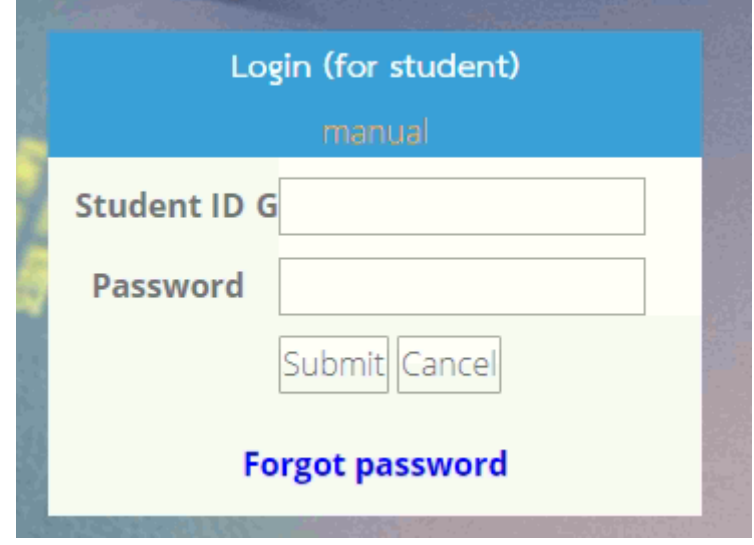

### **3. กรอก Email และเบอร์โทรติดต่อ**

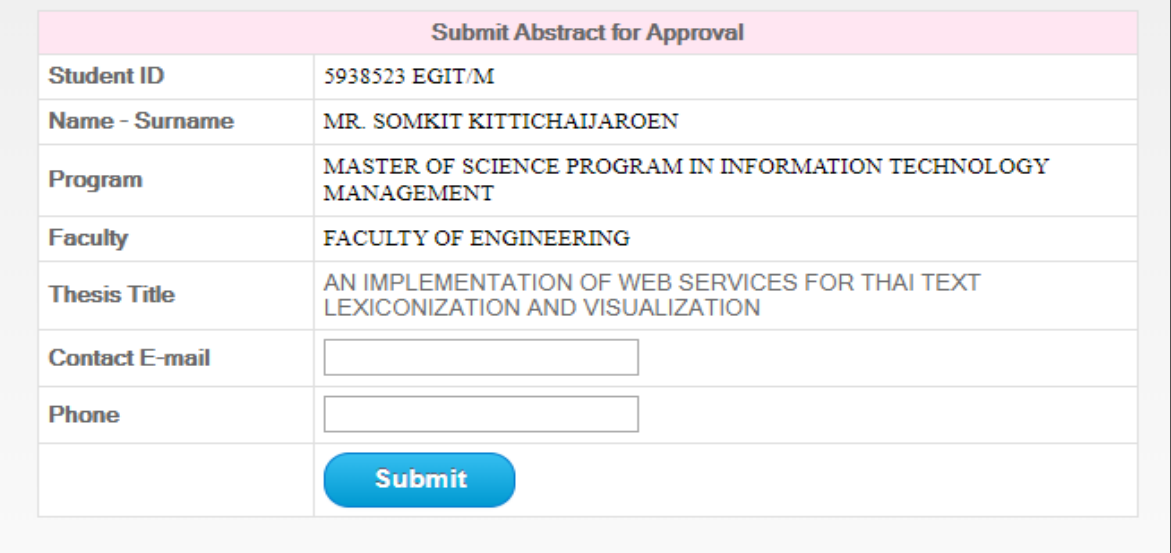

ี 4. รอเจ้าหน้าที่งานทะเบียนการศึกษาตรวจสอบคุณสมบัติ <u>หลังจากเจ้าหน้าที่ตรวจสอบจะมีอีเมล</u> **แจ้งไปที่นักศึกษำ**

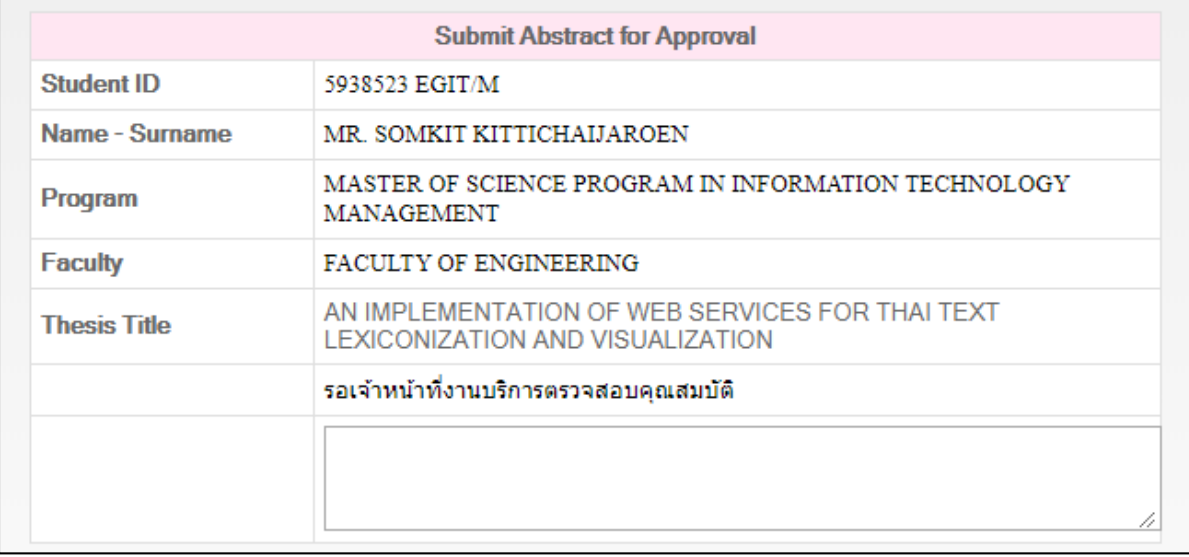

## **5. เมื่อ login แล้วจะพบหน้ำจอท ำกำร Upload Abstract เข้ำสู่ระบบ กด Submit ส่งไฟล์ตรวจ**

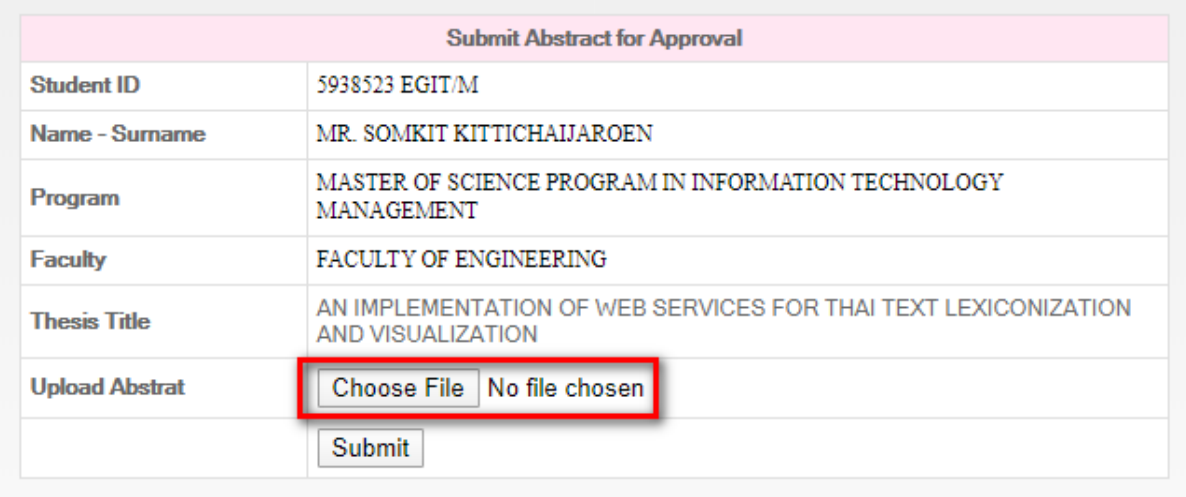

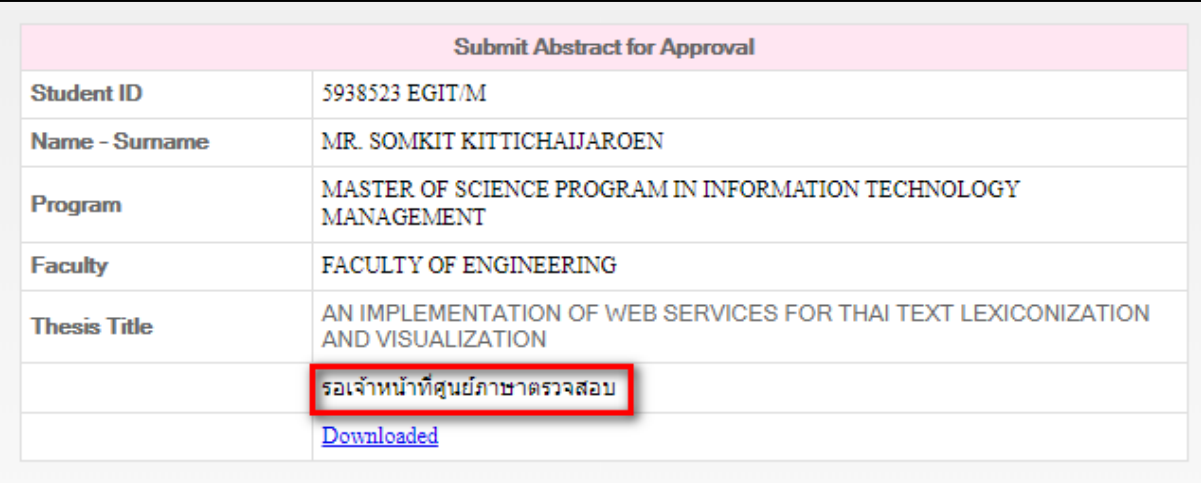

## **6. จะพบหน้ำจอจะแสดงสถำนะรอเจ้ำหน้ำที่ศูนย์ภำษำฯเลือกอำจำรย์ผู้ตรวจ(ประมำณ 3 วันท ำกำร)**

**7. เมื่อเจ้ำหน้ำที่ศูนย์ภำษำเลือกอำจำรย์ผู้ตรวจแล้ว นักศึกษำ log in เข้ำมำจะพบหน้ำจอแสดง สถำนะรออำจำรย์ศูนย์ภำษำฯตรวจ Abstract (ประมำณ 3 วันท ำกำร)**

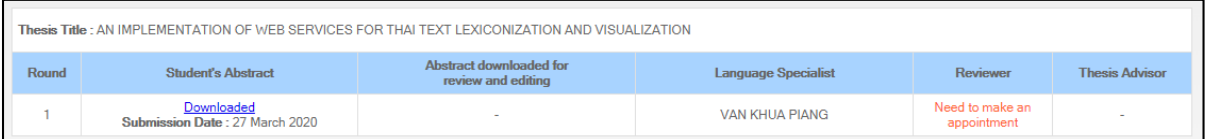

# **8. หำกไม่ผ่ำนให้ท ำกำร Download เอกสำรมำแก้แล้ว Upload กลับไปใหม่และรอตำมขั้นตอนที่ 7**

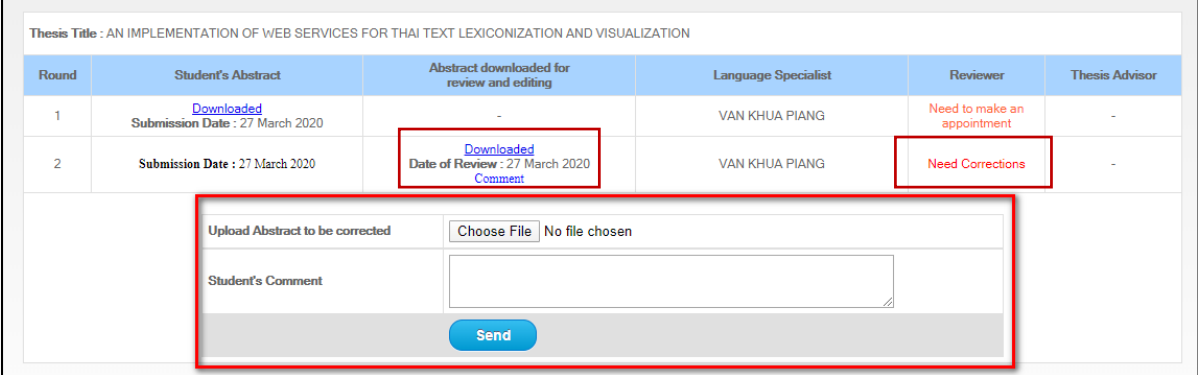

## **9. เมื่ออำจำรย์ศูนย์ภำษำฯให้ผ่ำนแล้วรออำจำรย์ที่ปรึกษำอนุมัติ**

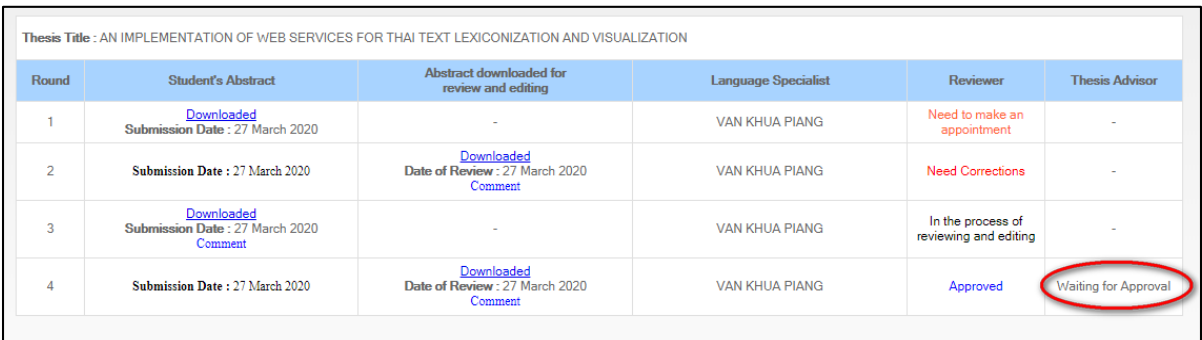

**a หำกอำจำรย์ที่ปรึกษำ Not Approve ระบบจะส่งกลับไปให้นักศึกษำแก้ใหม่ ให้นักศึกษำ ด ำเนินกำรตำมขั้นตอนที่ 8**

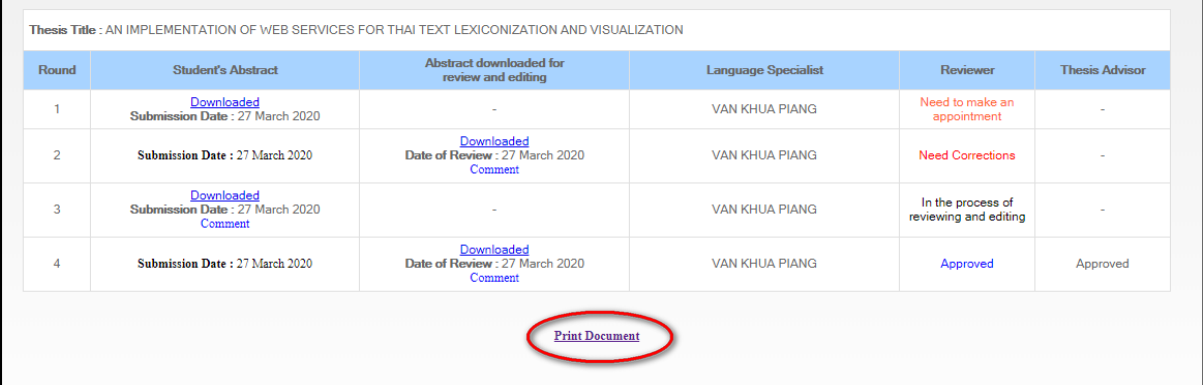

### **10. พิมพ์เอกสำรผลผ่ำนกำรตรวจ Abstract**

#### **11. ตัวอย่ำงเอกสำรผลผ่ำนกำรตรวจ Abstract**

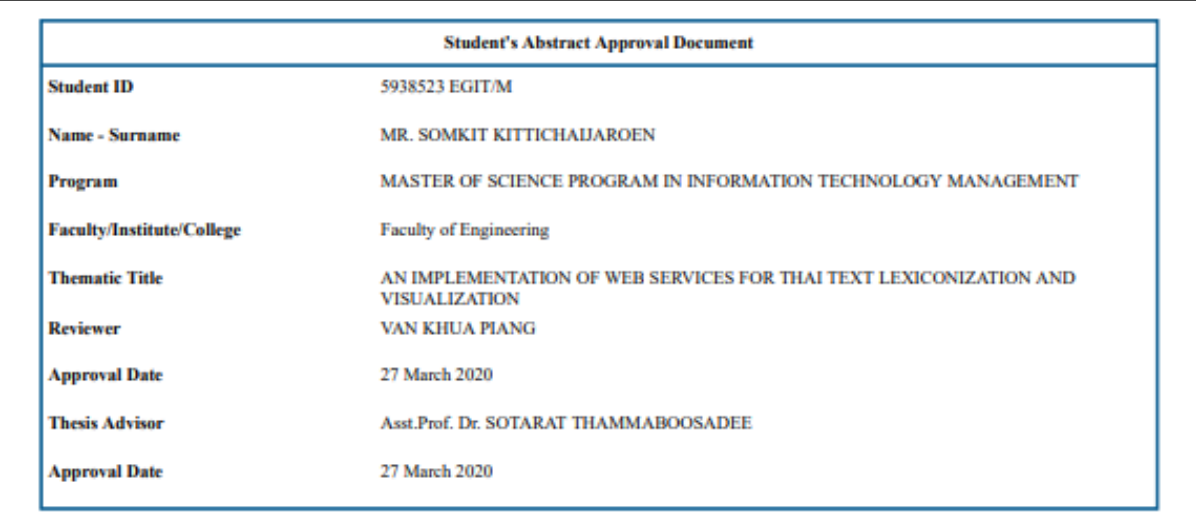

Please submit this document with a copy of the approved abstract to the Academic Service Section, at the Faculty of Graduate Studies, Salaya in addition, please attach thesis/thematic paper title page and approval page to